## Kanata Seniors Centre Camera Club

## Editing Pictures with Photoshop Elements – v12

Some Keyboard Shortcuts and Techniques

 $\lceil$  and  $\rceil$  – opening and closing square brackets (located to the right of the  $\lceil P \rceil$  key

When you are in a brush mode, tapping the keys will decrease/increase the size of the brush being used

Shift  $Key + [or]$  will "harden" or soften the edge of the brush. A "hard" brush has a sharp edge while a "soft" brush will look like spry paint can mark.

A soft brush edge is useful for "blending in" an object, especially a layer mask.

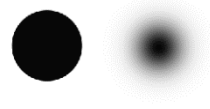

 $X$  and  $D - X$  swaps the foreground and background colours.  $D$  – sets the colours to their default settings (black and white). Useful when working on a layer mask.

Brush Opacity – changes how much "paint" or effect is being applied

Brush marks are at 100%, 50% and 20%

Alt  $+$  left mouse click on Layer Mask  $-$  displays the layer mask on full image view. Useful to see just where the layer mask exists. Click on another layer to "reset" the display

Useful settings – Edit, Preferences, General – put a tick mark in the option to Show Tool Tips. This will cause a pop up with the tool Name and its Shortcut.

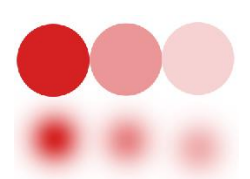

## Eye Dropper Tool (Color Picker)

Used in selecting a color sample from the image. Should be set to 3x3 or 5x5 sample size (in pixels) Also sets sample size for all cases where an eyedropper occurs.

Non Destructive Editing – an editing technique where the original image pixels are not altered in any way. Uses layers, layer masks and adjustment layers to "change" the image.

## Editing Steps

- 1. Cloning to remove bird houses ◹◔◙ 6 -52 Create a new blank layer (Layer, New) or Normal click on the create new layer icon.
- 2. Select the Clone Stamp Tool and check off and make sure that theOptions selected are as indicated in the Example.

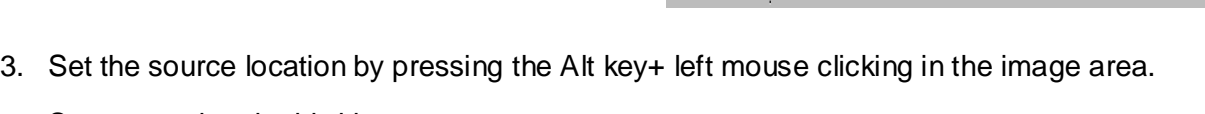

Start removing the bird house.

- 4. Open up the cloud image and select the area of the image to be copied into the target image.
- 5. Switch to the target image and do an Edit, Paste or do a Ctrl+V to paste the cloud into a new layer. Name the layer Sky.
- 6. Do an Image, Transform, Free Transform to stretch the cloud image to fill the sky area in the target image. Press the enter key when done of click on the green check mark.

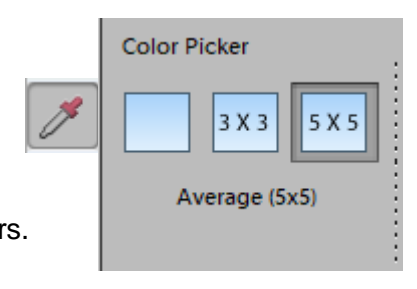

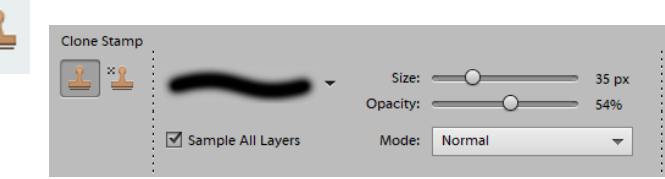

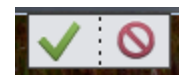

۰≣

Opacity: 100%

7. Use the Move tool to position the Sky layer up to the top of the image. Change the Blend Mode from Normal to Hard Light. Add a layer mask and paint out the areas that are covering the non sky areas of the image.

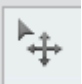

8. To change the colour of the tree leaves, add a Hue/Saturation adjustment layer, change the Chanel to anything other than Master and click on the first eyedropper.

Go to the leaf area and click on the leaf to set the target colour to be changed/enhanced.

Click and hold then slide the Hue button to change the colour. Once close to the colour you want, adjust with the Saturation slider.

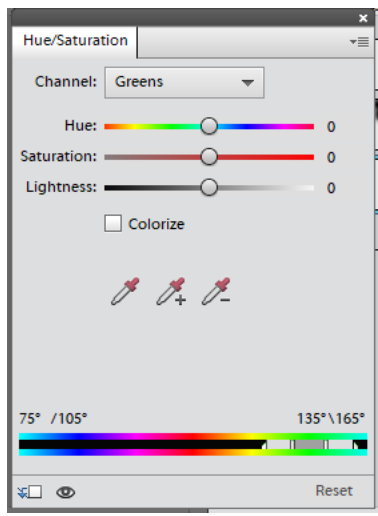

9. To add mist to the image, create a new layer and label it Mist.

Switch to the Brush tool, select white as the brush colour and use a soft brush setting and about a 10% opacity setting. Size the brush to an appropriate setting and do a few clicks to add mist.

10. Save and save often through the process as a PSD file!!